Ejercicio 4.4.3 Anclaje basculante

**Tarea**

- Estrategia Ejecución
- Conclusiones

La imagen muestra un conjunto de anclaje basculante por medio de una vista en explosión

 $\vee$  La vista en explosión está dibujada a mano alzada, por lo que no se pueden tomar medidas sobre ella, ni se pueden estimar las proporciones entre piezas

 $\vee$  La lista de piezas que componen el mecanismo es como sigue:

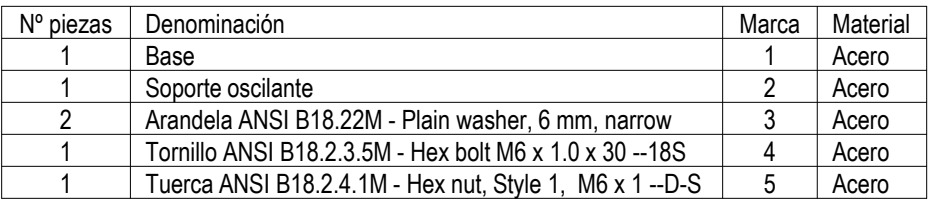

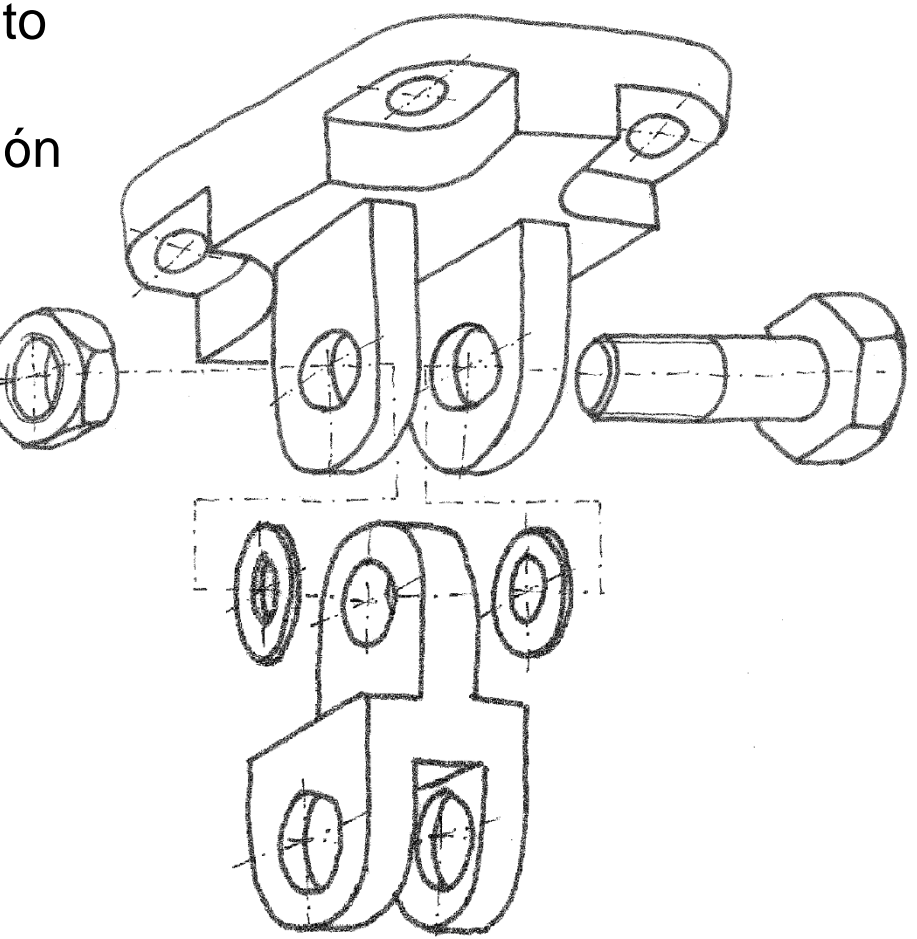

Estrategia

Ejecución

Tarea **La definición de las piezas no comerciales se muestra en la figura:** 

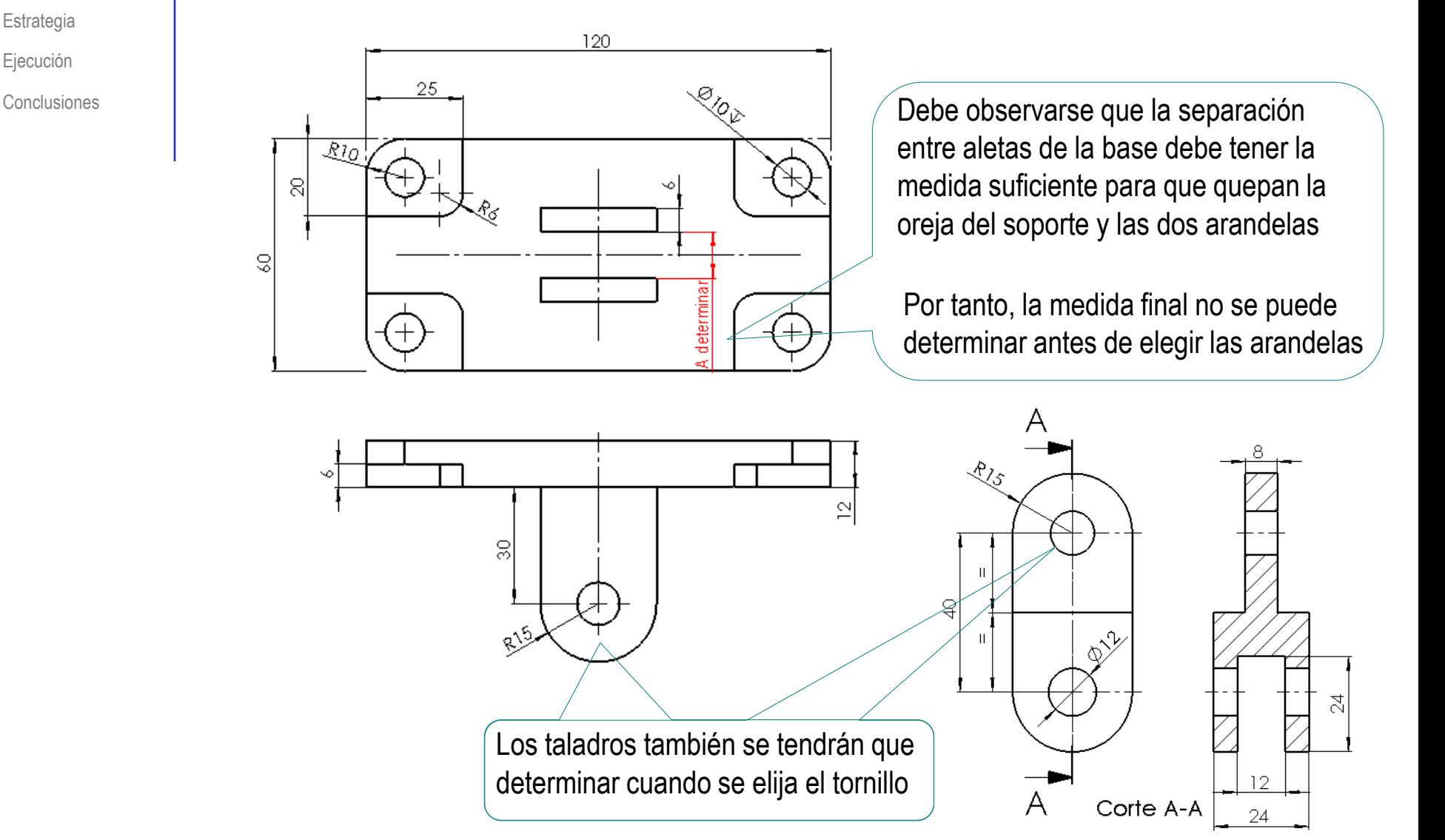

- Estrategia Ejecución
- Conclusiones

### **Tarea** Tareas:

- Obtenga los modelos sólidos de las piezas no comerciales
- Β Obtenga el ensamblaje del mecanismo, añadiendo aquellas piezas estándar que considere más apropiadas
- Obtenga el ensamblaje en explosión, y añada dos anotaciones para indicar el procedimiento de montaje:

El premontaje de las arandelas y el soporte debe hacerse engrasando las caras laterales para que las arandelas queden temporalmente pegadas al soporte

El montaje de las arandelas y el soporte debe hacerse sujetando el premontaje en su posición, al tiempo que se inserta el tornillo

Añada anotaciones controladas por sensores para monitorizar que la separación entre aletas de la base coincide con el espesor de la oreja del soporte y los espesores de las dos arandelas

### **Estrategia**

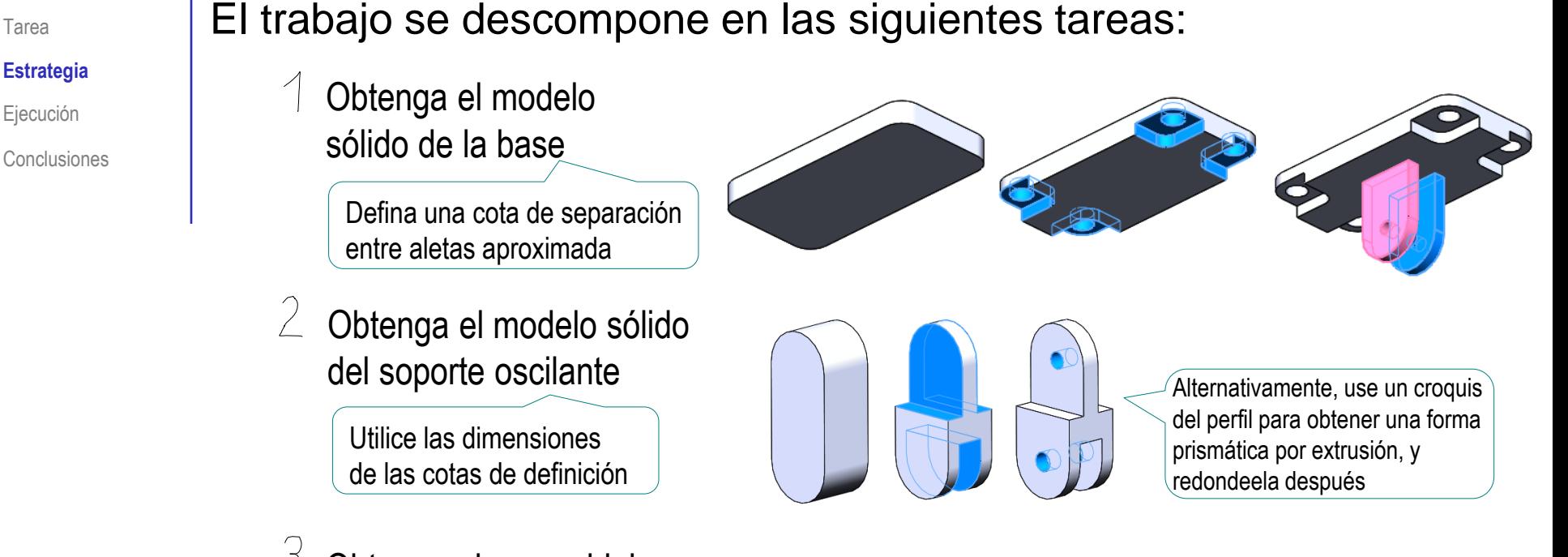

### Obtenga el ensamblaje

- $\sqrt{ }$  Seleccione las piezas comerciales más apropiadas:
	- $\vee$  Seleccione un tornillo de rosca métrica. compatible con el taladro de las aletas de la base
	- $\sqrt{ }$  Seleccione arandelas y tuerca compatibles con el tornillo

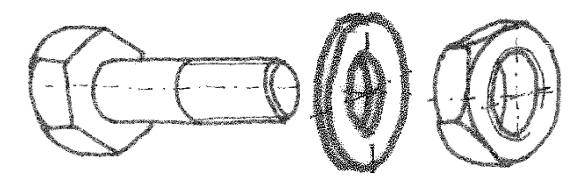

- $\sqrt{ }$  Siga el orden de ensamblaje ilustrado en la vista en explosión
- $\vee$  Obtenga una explosión del ensamblaje, similar a la vista en explosión

Tarea

# **Estrategia**

Tarea

#### **Estrategia**

Ejecución

- $\leftarrow$  Compruebe la compatibilidad del montaje:
	- $\sqrt{ }$  Compruebe si el espacio entre aletas de la base es apropiado para encajar el soporte y las dos arandelas:  $R = S + 2^* A$
	- Rediseñe la base, si es necesario, hasta que las piezas encajen
	- Si es necesario, cambie la tornillería, o rediseñe los taladros de las aletas y la oreja

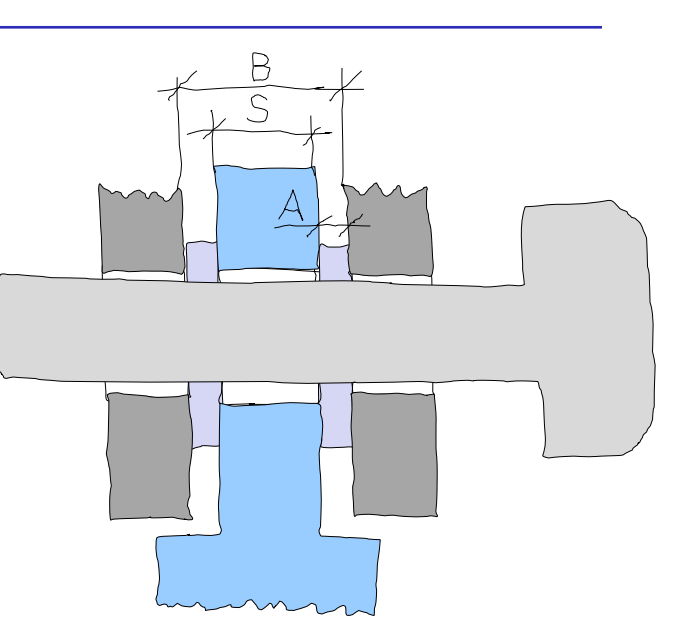

- $\sqrt{2}$  Añada las anotaciones de diseño:
	- $\vee$  Utilice el ensamblaje en explosión para añadir las anotaciones de montaje:
		- $\vee$  El premontaje de las arandelas y el soporte debe hacerse engrasando las caras laterales para que las arandelas queden temporalmente pegadas al soporte
		- $\vee$  El montaje de las arandelas y el soporte debe hacerse sujetando el premontaje en su posición, al tiempo que se inserta el tornillo
	- $\vee$  Añada cotas de referencia para monitorizar la separación entre aletas de la base y la anchura de la oreja del soporte con aletas:
		- $\vee$  Añada una cota de referencia de la dimensión B
		- Añada una cota de referencia de la dimensión A+S+A
		- Convierta cada cota de referencia en un sensor
		- $\vee$  Añada comentarios para vincular ambos sensores

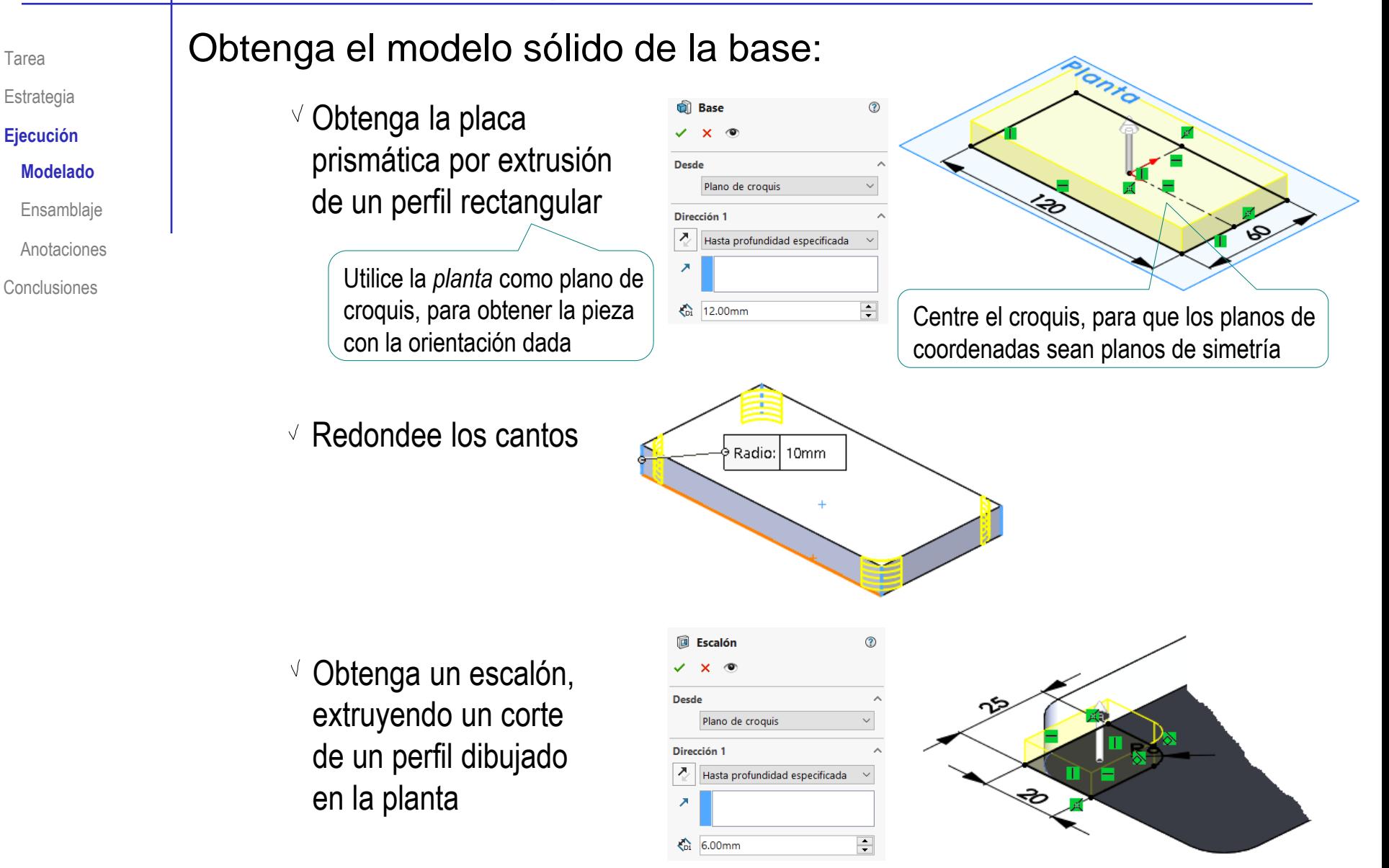

### $\vee$  Añada un taladro en el escalón

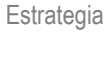

Tarea

- **Ejecución**
- **Modelado**
- Ensamblaje
- Anotaciones
- Conclusiones

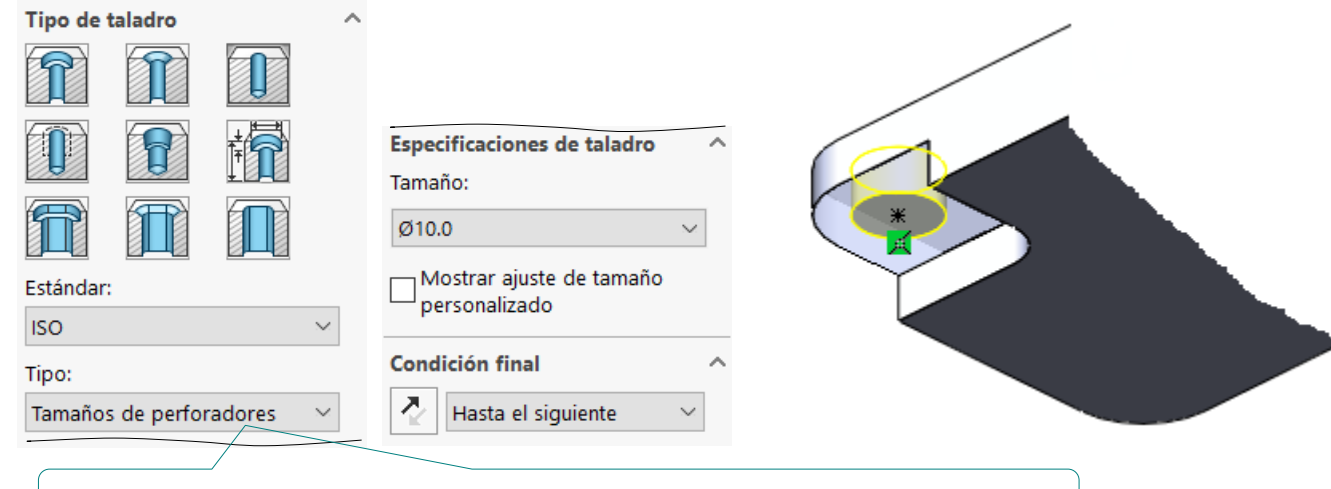

Utilice *Tamaños de perforadores*, para controlar directamente el diámetro

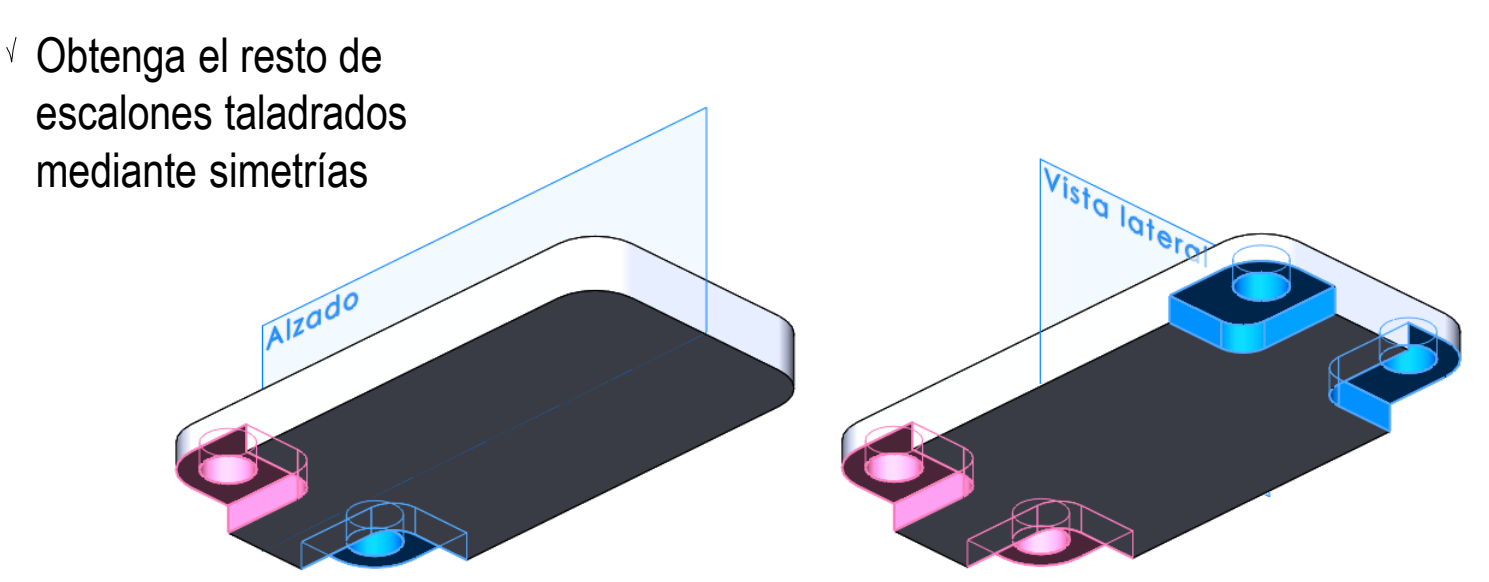

Tarea

Estrategia

### **Ejecución**

#### **Modelado**

Ensamblaje

Anotaciones

Conclusiones

Añada una aleta, por extrusión con equidistancia de un perfil dibujado en el alzado

> Utilice una distancia provisional para la equidistancia, hasta que determine el espesor de las arandelas

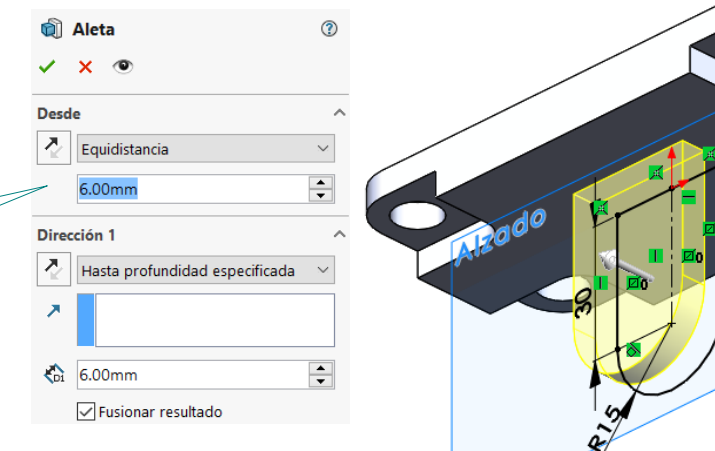

Añada el agujero taladrado de la aleta

> Utilice *Márgenes de tornillos*, para obtener un agujero compatible con el tornillo

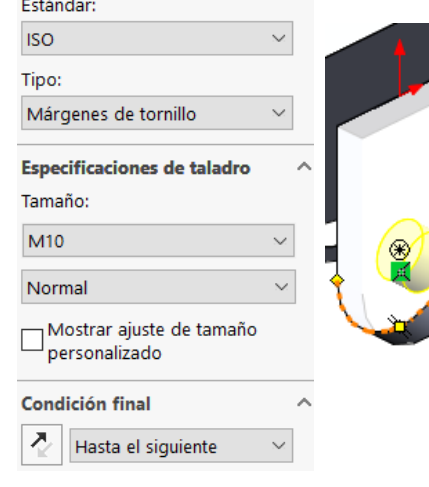

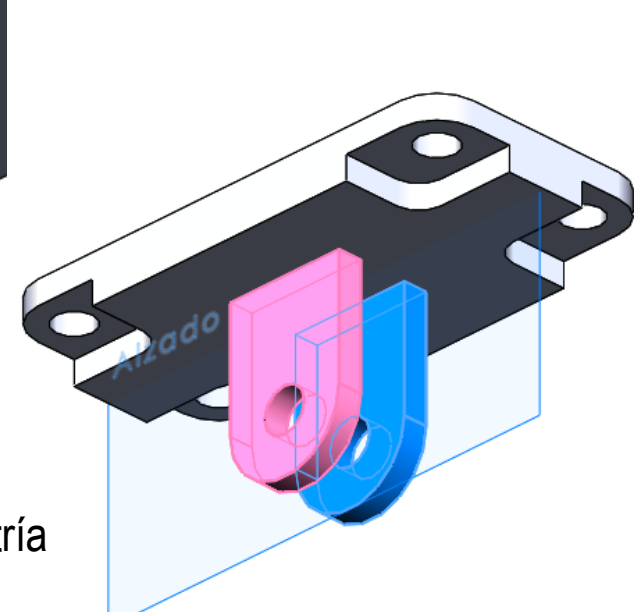

 $\sqrt{ }$  Obtenga la otra aleta taladrada mediante simetría

Tarea

Estrategia

#### **Ejecución**

- **Modelado**
- Ensamblaje
- Anotaciones

Conclusiones

Obtenga el modelo sólido del soporte oscilante:

> Obtenga el núcleo del soporte V por extrusión a ambos lados de un perfil dibujado en el alzado

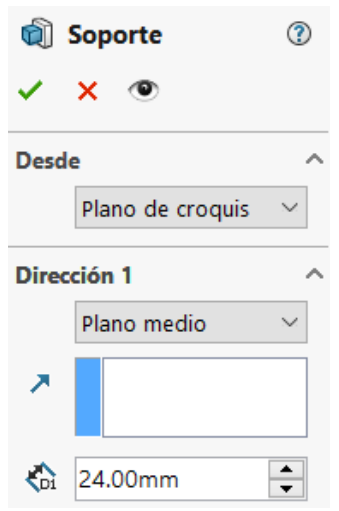

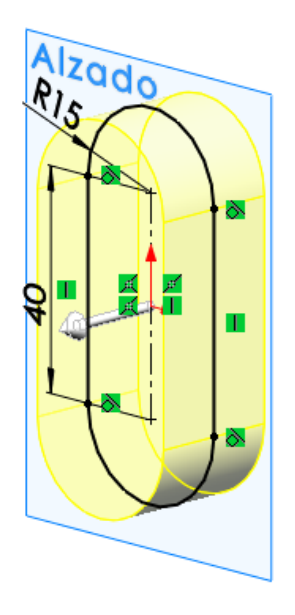

Obtenga los escalones y la V ranura por corte extruido a partir de un perfil dibujado en la vista lateral

> Para aumentar la claridad del modelo, puede construir por separado los escalones y la ranura

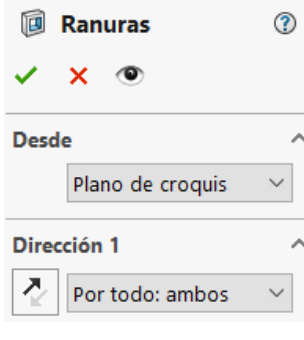

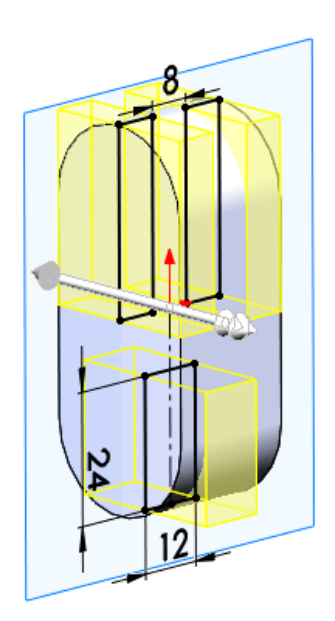

perforador  $\sim$ 

 $\vee$ 

Tarea

Estrategia

**Ejecución**

**Modelado**

Ensamblaje

Anotaciones

**Conclusiones** 

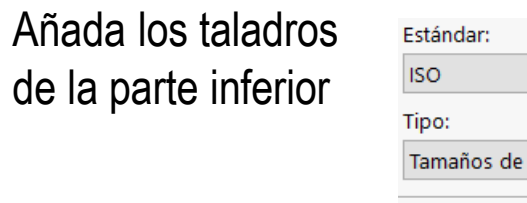

Especificaciones de taladro $\wedge$ Tamaño: Ø12.0  $\checkmark$ 

Mostrar ajuste de tamaño personalizado

**Condición final** 진 Por todo ×.

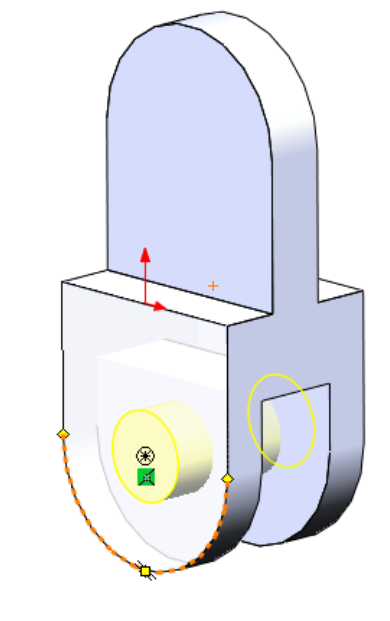

Añada el taladro  $\sqrt{ }$ de la oreja superior

 $\sqrt{ }$ 

Elija una agujero apropiado para un posible tornillo de M6

> Cuando haga el montaje y añada el tornillo definitivo, deberá revisar esta dimensión

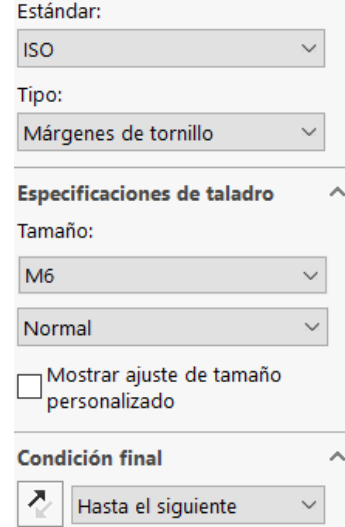

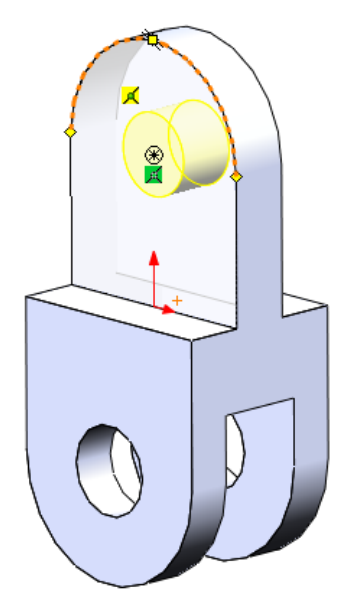

### Obtenga el ensamblaje:

- $\vee$  Inserte la base como primera pieza
	- $\vee$  Hágala flotar
	- $\vee$  Vincule su sistema de coordenadas al del ensamblaje

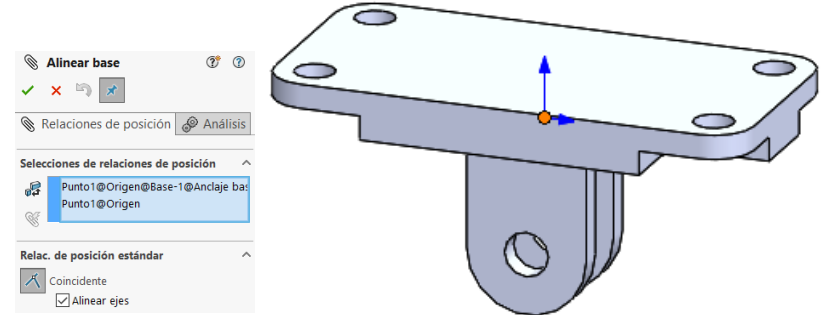

- $\vee$  Seleccione (en Toolbox) un tornillo que permita el montaje:
	- $\vee$  Se puede utilizar un tornillo de rosca métrica M10 (compatible con un taladro de diámetro algo mayor de 10 mm)
	- La caña del tornillo deberá medir algo más de 6x2 mm (espesor de las alas), más 8 mm (espesor de la oreja del soporte), mas el espesor de dos arandelas (aproximadamente 2x2 mm)

Pero la caña más corta para M10 es de 40 mm (salvo en modelos con toda la caña roscada)

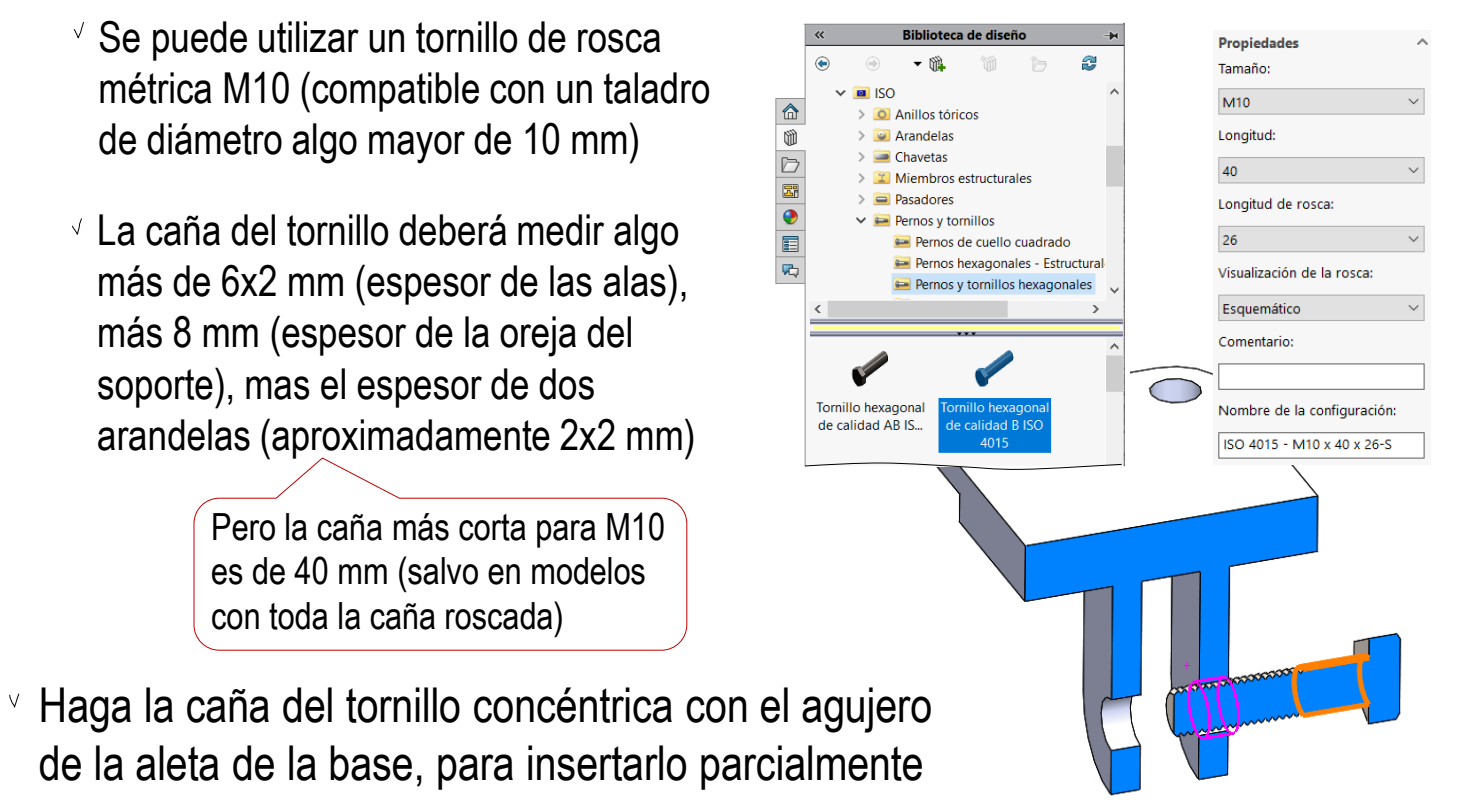

Tarea

**Estrategia** 

#### **Ejecución**

Modelado

**Ensamblaje**

Anotaciones

#### Seleccione las arandelas:  $\sqrt{ }$

- $\vee$  Busque una arandela compatible con un tornillo de M10, tal como la ISO 7091
- $\vee$  Seleccione una arandela simple, de anchura normal
- Observe la anchura de la arandela, para determinar si deberá rediseñar el espaciado de las aletas de la base

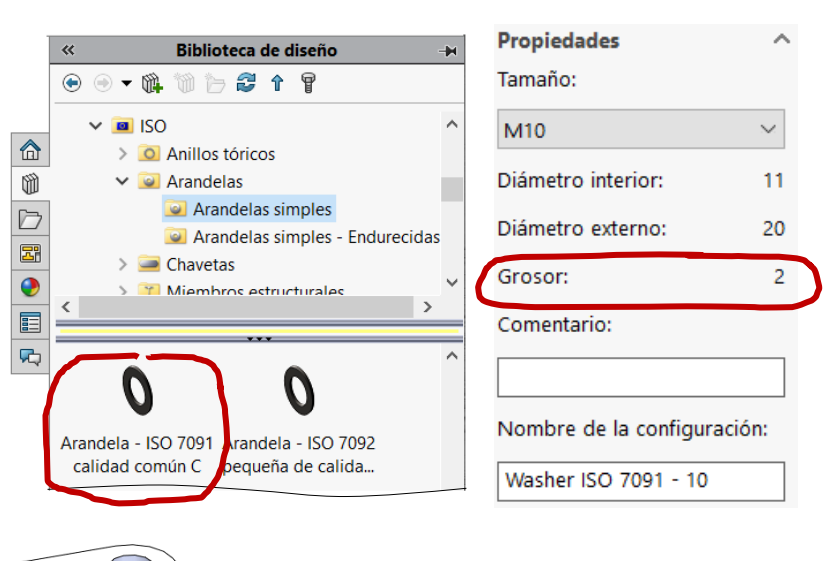

Si utiliza rosca esquemática,

empareje la parte no roscada de la caña

 $\bigcirc$ 

- $\sqrt{ }$  Inserte la primera arandela
	- Haga el agujero de la arandela concéntrico con la caña del tornillo
	- $\vee$  Apoye la cara lateral exterior de la arandela sobre la cara interior de la aleta de la base

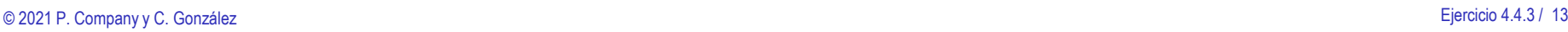

Tarea

Estrategia **Ejecución** Modelado

> **Ensamblaje** Anotaciones

Estrategia

#### **Ejecución**

Modelado

#### **Ensamblaje**

Anotaciones

**Conclusiones** 

### √ Inserte el soporte oscilante

- Haga el agujero del soporte concéntrico con la caña del tornillo
- $\vee$  Apoye la cara lateral del soporte sobre la cara lateral de la arandela

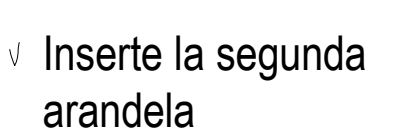

- v Haga el agujero de la arandela concéntrico con la caña del tornillo
- $\vee$  Apoye la cara lateral exterior de la arandela sobre la cara interior de la segunda aleta de la base

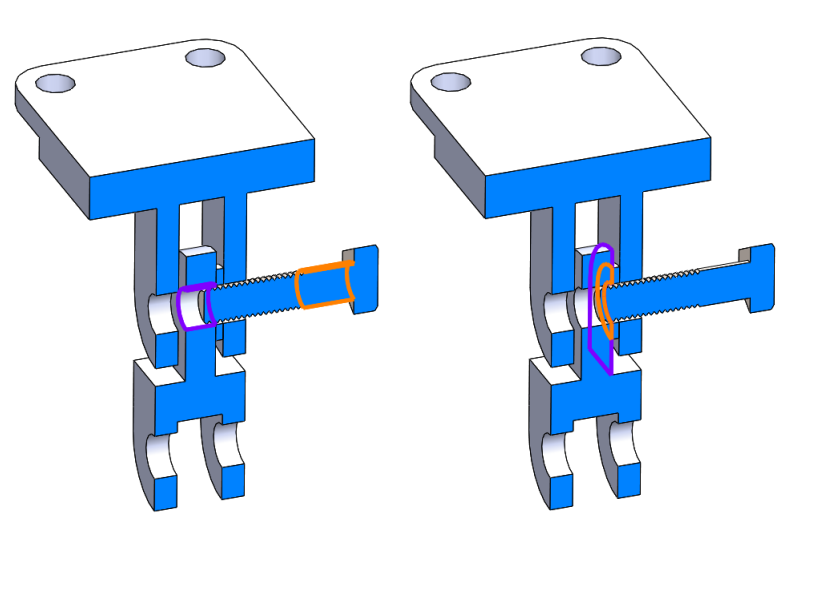

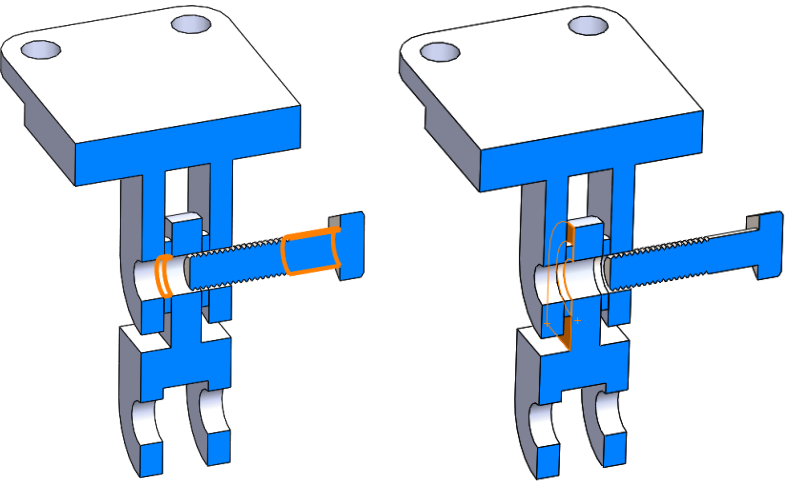

### $\vee$  Seleccione la tuerca

Busque una tuerca compatible  $\sqrt{2}$ con un tornillo de rosca M10

 $\sqrt{ }$  Inserte la tuerca

 $\vee$  Haga el agujero de la arandela concéntrico con la caña del tornillo

> Si ha utilizado roscas esquemáticas, deberá hacer colineales los ejes

- $\vee$  Apoye la cara lateral exterior de la arandela sobre la cara interior de la aleta de la base
- Complete la colocación del tornillo
	- $\vee$  Apoye la cara lateral exterior de la arandela sobre la cara interior de la aleta de la base

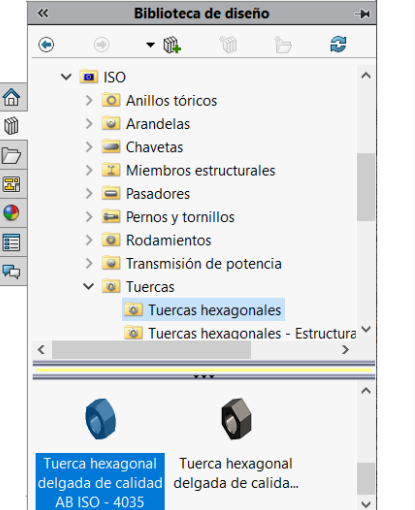

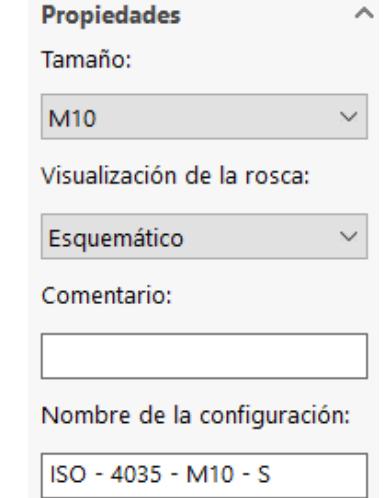

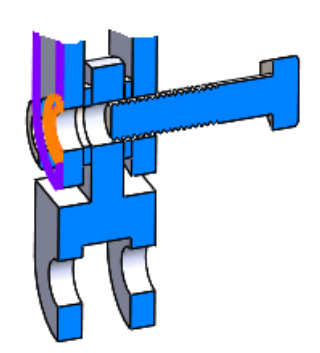

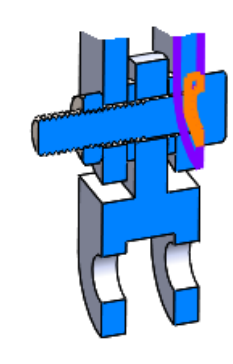

Tarea

Estrategia **Ejecución** Modelado

**Ensamblaje**

Anotaciones

Tarea

Estrategia

**Ejecución**

Modelado

**Ensamblaje**

Anotaciones

Conclusiones

Añada los emparejamientos cosméticos:

Oriente la cabeza del tornillo y la tuerca para que se vean tres caras de los prismas hexagonales

> Para que queden bien orientadas en los dibujos del ensamblaje

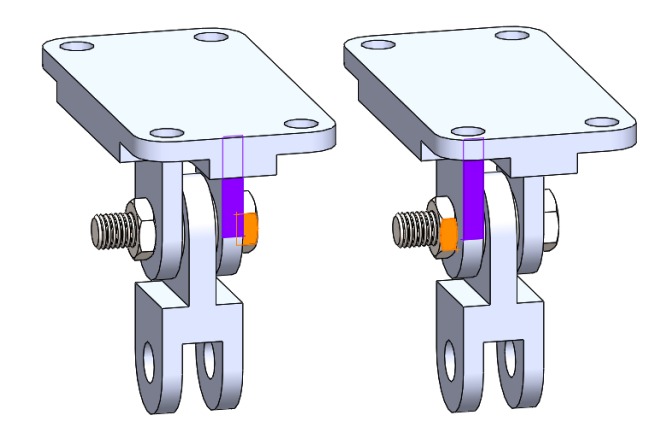

Complete el ensamblaje con emparejamientos de movimiento:

Añada, y suprima, un emparejamiento de "soporte abajo", emparejando el plano de vista lateral del soporte con el de la base

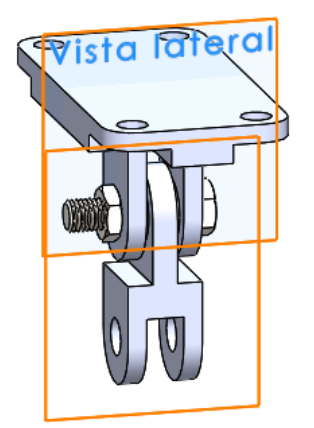

 $\vee$  Añada, y suprima, un emparejamiento de "soporte" arriba", haciendo coincidente la cara lateral de una aleta con la arista del soporte que contacta con ella

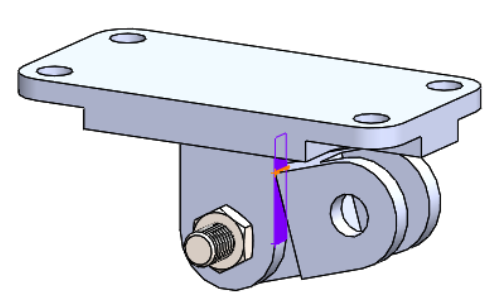

Tarea

Estrategia

#### **Ejecución**

Modelado

#### **Ensamblaje**

Anotaciones

**Conclusiones** 

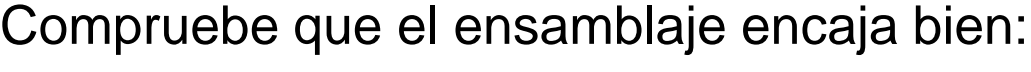

- Compruebe la anchura de las arandelas elegidas:
	- Edite la pieza del Toolbox:

Pulse el botón derecho del ra para activar el menú contextu de la pieza Seleccione el comando *Edit* componente a *Toolbox*

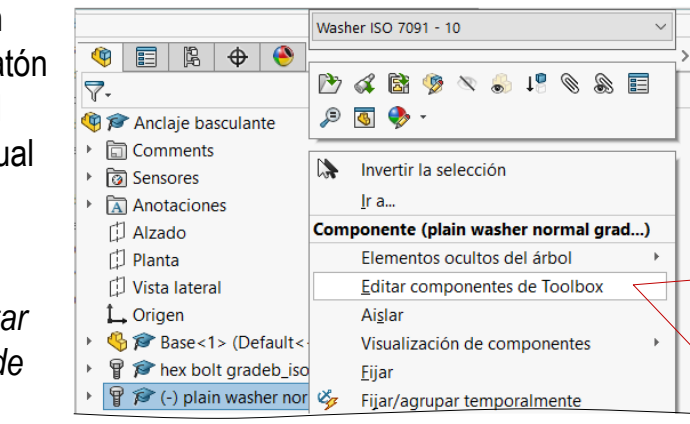

Si no se activa la opción de editar componentes de Toolbox, deberá agregar Toolbox desde la Biblioteca de diseño

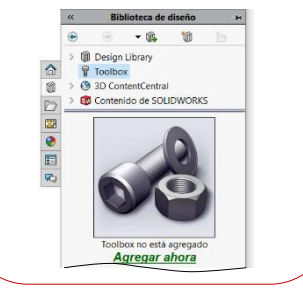

 $\vee$  Lea la anchura de la arandela en el diálogo de instanciación del Toolbox

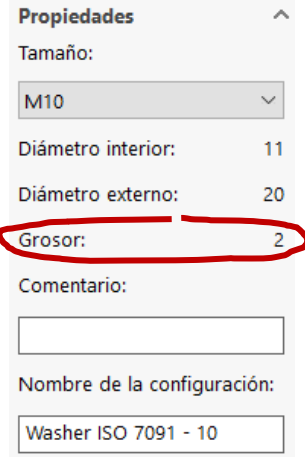

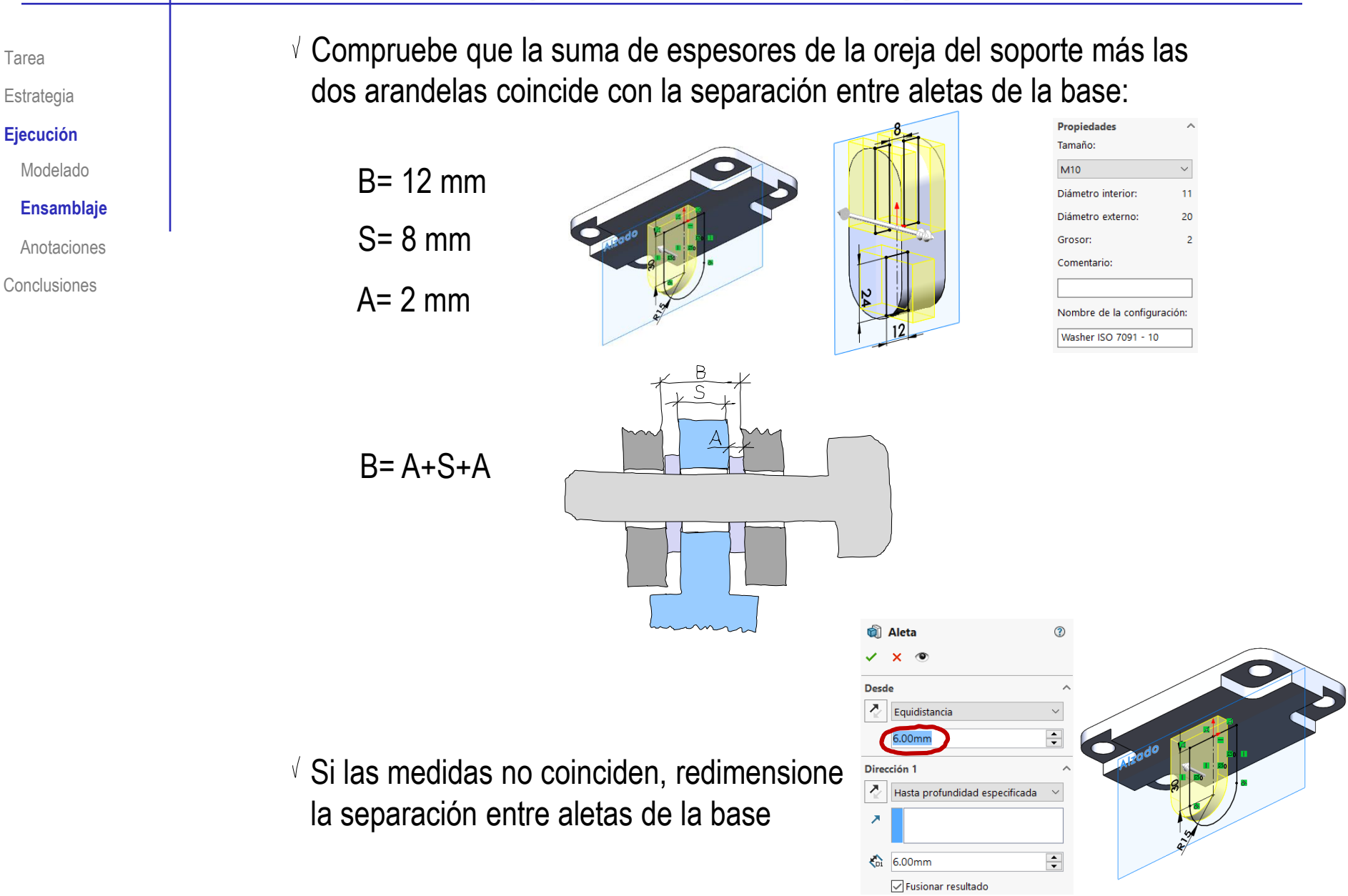

### Obtenga el ensamblaje en explosión:

- $\vee$  Abra el fichero del ensamblaje
- $\vee$  Aplique el comando *Vista explosionada*

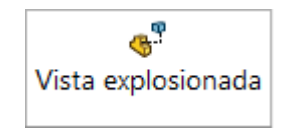

- Desactive la opción de *Espaciar componentes automáticamente al arrastrar*
- $\vee$  Seleccione las piezas y arrastre sus asas con el ratón para mover las piezas en orden inverso al montaje
- $\sqrt{ }$  Mueva el soporte y las arandelas todos juntos, para separar luego las arandelas

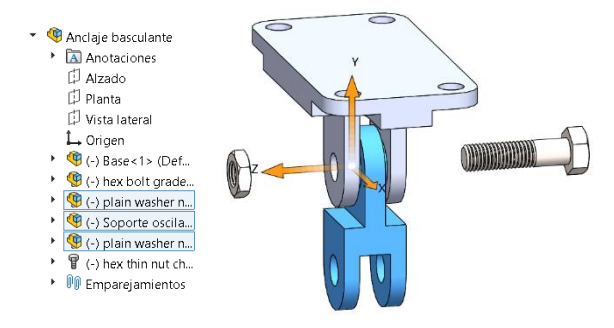

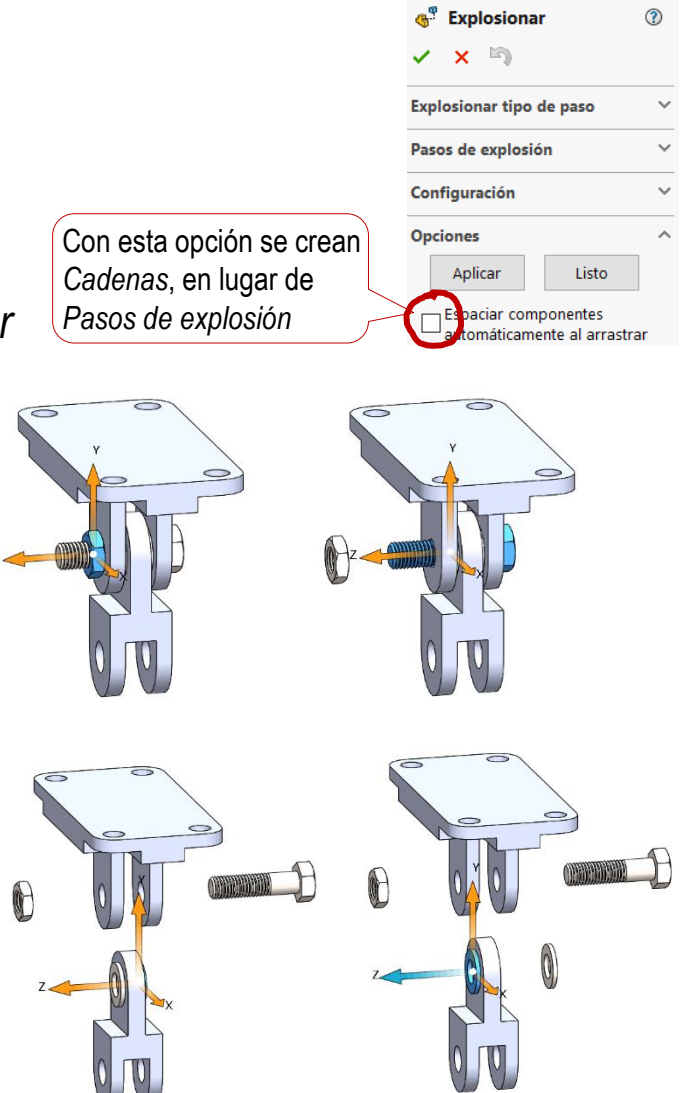

Tarea

Estrategia **Ejecución**

Modelado

### **Ensamblaje**

Anotaciones

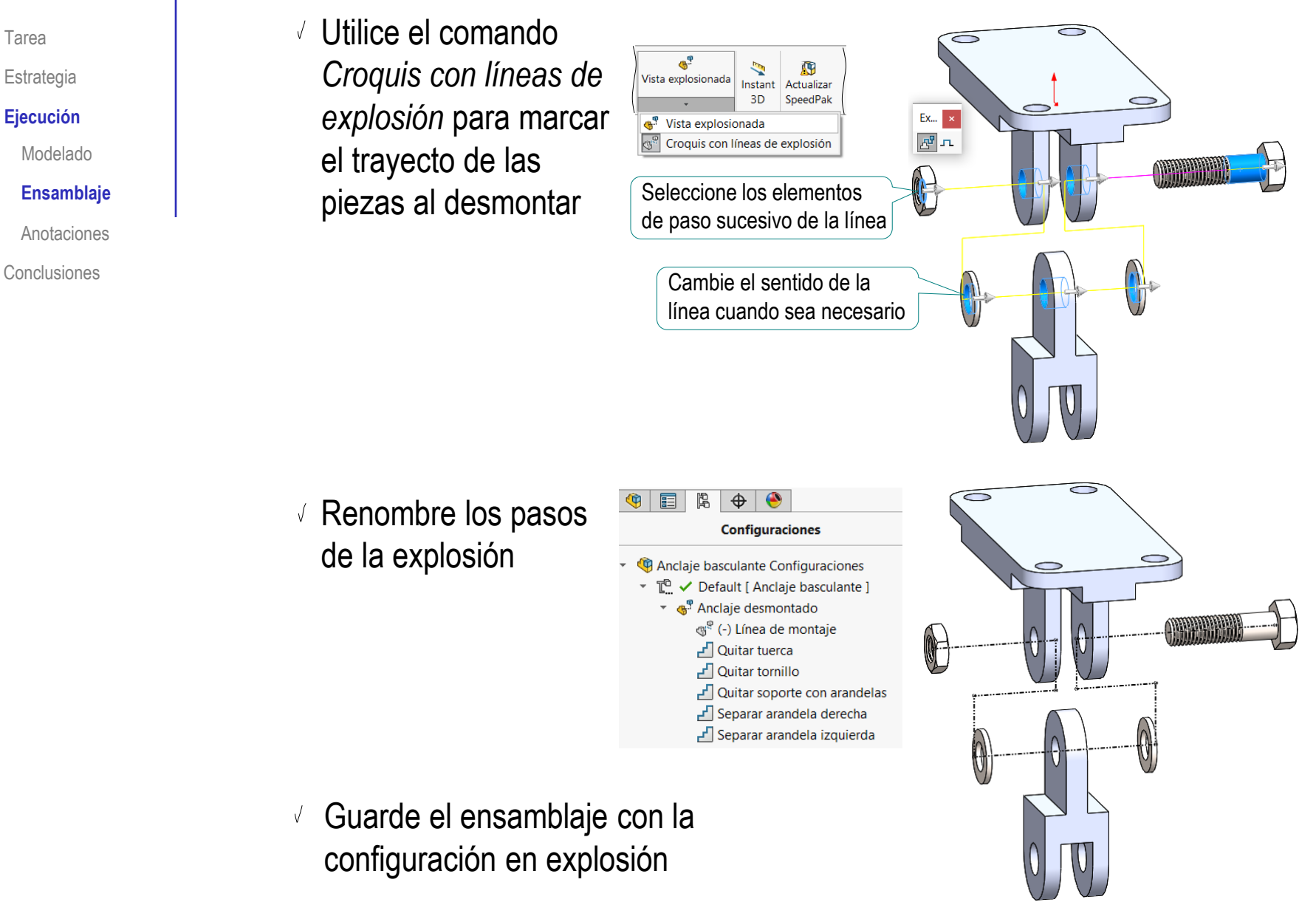

Tarea

Estrategia

#### **Ejecución**

Modelado

**Ensamblaie** 

**Anotaciones**

Conclusiones

### Añada las anotaciones de montaje del ensamblaje:

- $\vee$  Defina una vista de anotaciones paralela a la vista lateral:
	- Coloque el ratón sobre la carpeta de *Anotaciones*
	- Pulse el botón derecho para desplegar el menú contextual
	- Seleccione *Insertar vista de anotaciones*
	- $\vee$  Seleccione la vista lateral
	- Confirme la creación de la vista de anotaciones
	- $\sqrt{2}$  Edite el nombre de la vista para llamarla "Notas de montaje"
- $\mathrm{\degree}$  Active la vista de anotaciones *Notas de montaje*

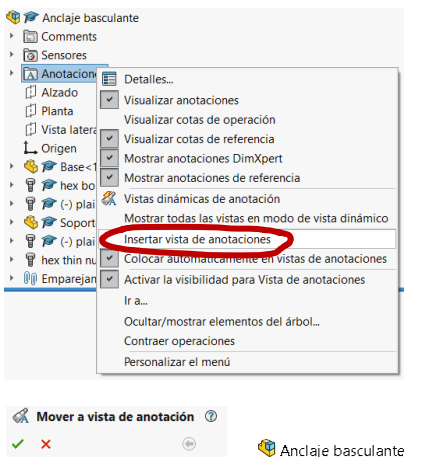

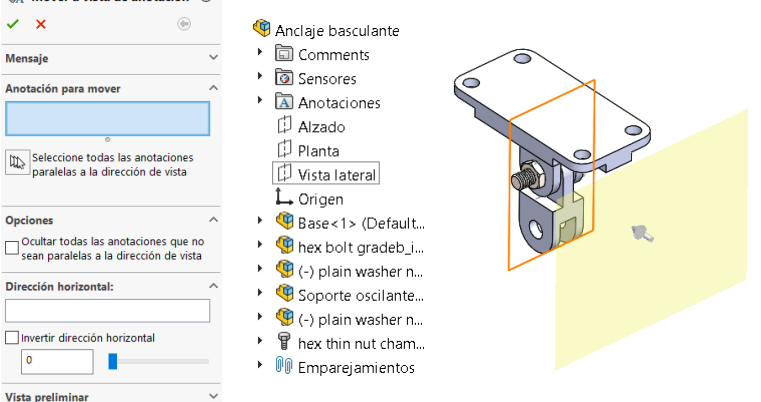

- 
- Anclaje basculante
- Comments
- A Anotaciones
	- $\frac{1}{20}$  Notas
		- & Elementos no asignados
	- → & Notas de montaje

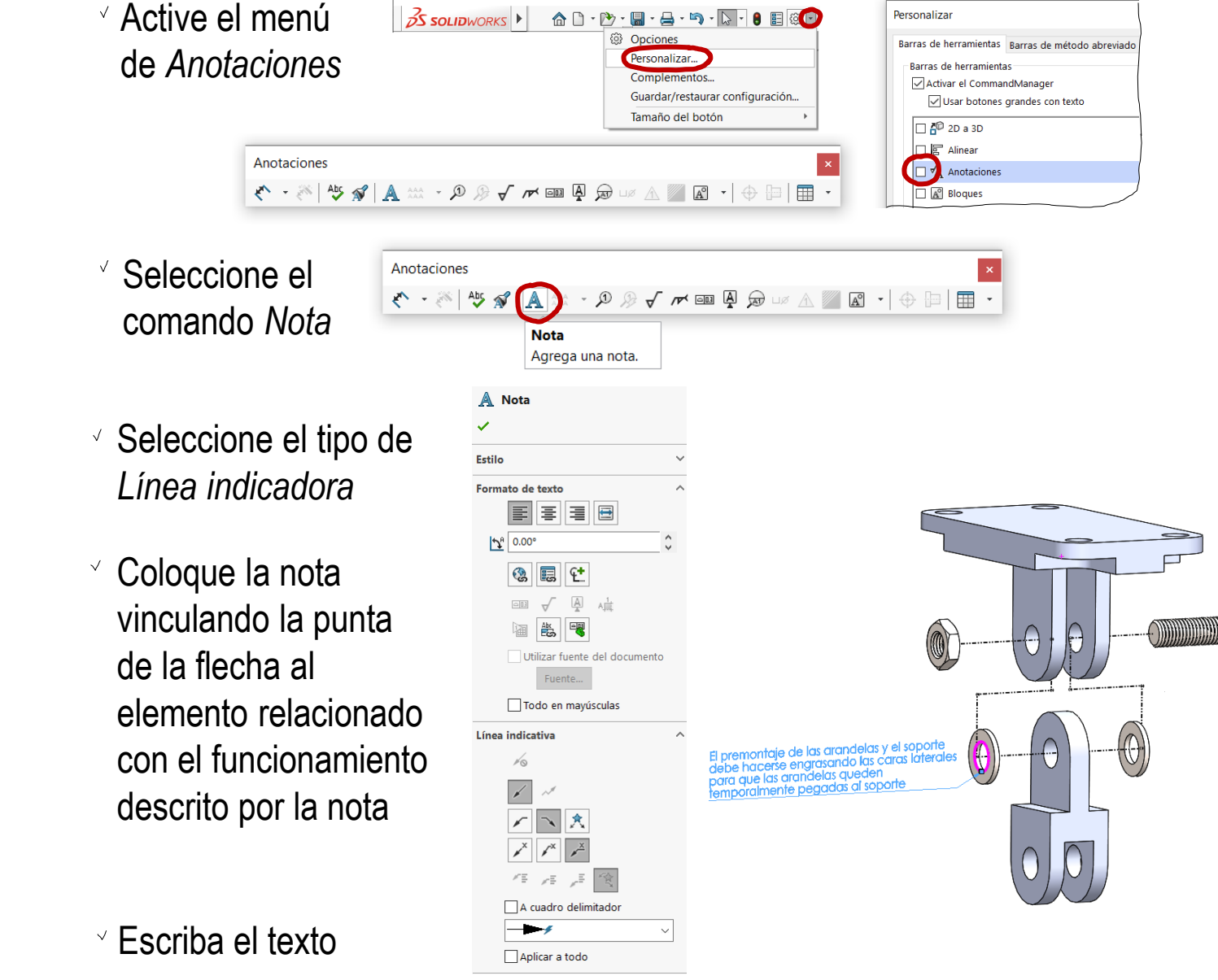

#### **Ejecución**

Modelado

Ensamblaje

#### **Anotaciones**

Conclusiones

© 2021 P. Company y C. González Ejercicio 4.4.3 / 22

Tarea

**Estrategia** 

#### **Ejecución**

Modelado

**Ensamblaie** 

**Anotaciones**

Conclusiones

Si la anotación no se asigna a la vista de anotación correcta, seleccione la nota, y pulse el botón derecho para seleccionar su vista de anotaciones desde su menú contextual

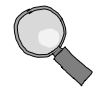

Para controlar la visualización de las anotaciones de diseño:

> $\vee$  En la carpeta de *Anotaciones*, muestre u oculte cada vista, para mostrar u ocultar sus anotaciones

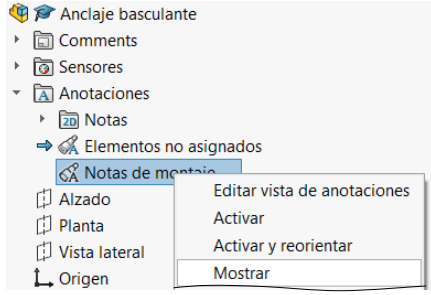

 $\vee$  Fije el tamaño del texto a un valor constante en pantalla

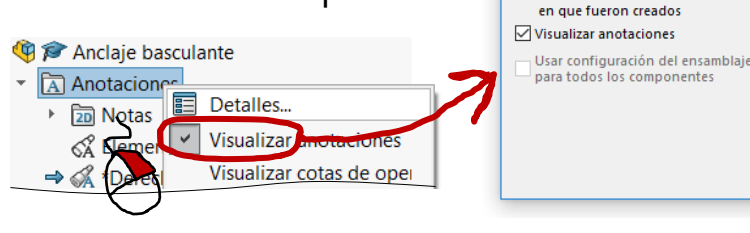

Herramientas de selección Zoom/Trasladar/Girar Comandos recientes Contraer Cota inteligente Anotaciones Entidad seleccionada (Nota) **Editar texto** 

> Enganchar al centro del rectángulo Editar texto en ventana

Seleccionar vista de anotaciones (Notas de montaje)

Propiedades de anotación

Filtro de visualización

Roscas cosméticas

Datos indicativos

Cotas de operación

□ Cotas de referencia

Visualizar siempre el texto en el mismo tamaño

**▽ Cotas DimXpert** 

Escala de texto: 1:1

 $\nabla$  Referencias

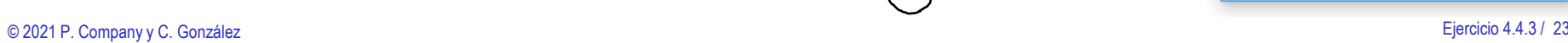

entación de vista

Aceptar

Cancelar

Ayuda

Aplicar

 $\times$ 

Roscas cosméticas

Acabado superficial

○ Tolerancias geométricas

Visualizar todos los tipos

sombreadas

 $\overline{\triangledown}$  Notas

Soldaduras

Tarea

Estrategia

#### **Ejecución**

- Modelado
- Ensamblaje
- **Anotaciones**

Conclusiones

Repita el procedimiento para añadir la segunda nota al ensamblaje en explosión:

- $\vee$  Inserte una nota
- Vincule la nota al plano de anotaciones *Notas de montaje*
- Compruebe que la visualización de anotaciones está activada

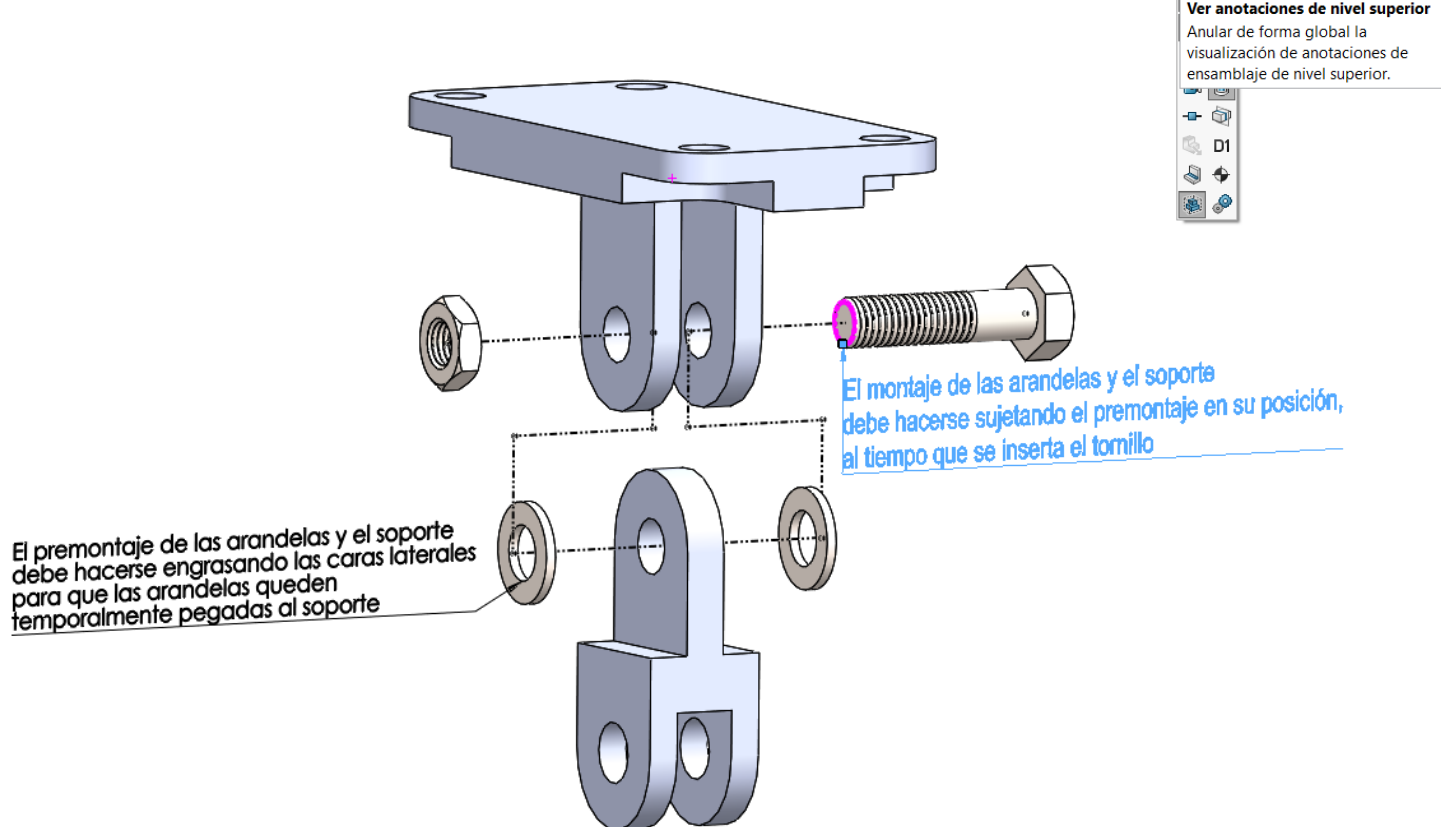

 $\mathcal{P} \cup \mathcal{A} \cap \mathcal{B} \cap \mathcal{B} \cdot \mathcal{D} \cdot \Phi \cdot \Phi \cdot \Phi$ 

厶 4, 画  $\mathcal{D} \oplus$ **炮 需** 

 $\overline{\phantom{a}}$  .

### Añada la anotación de ajuste entre piezas:

- $\vee$  Contraiga la explosión del ensamblaje
- Oculte la vista de notas *Notas de montaje*

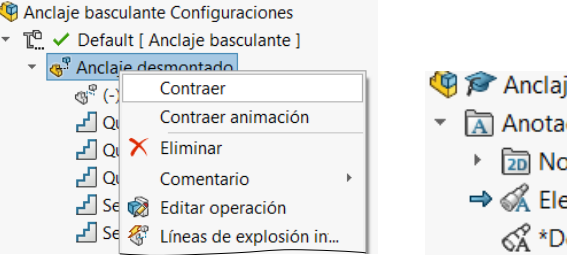

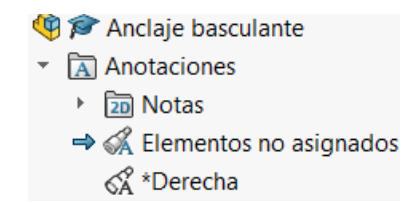

- $\vee$  Cree una vista de notas paralela a la vista lateral y llamada "Cotas de sensores":
	- $\vee$  Seleccione Insertar vista de anotaciones
	- $\vee$  Seleccione la vista lateral
	- Confirme la creación de la vista de anotaciones
- Active la vista *Cotas de sensores*

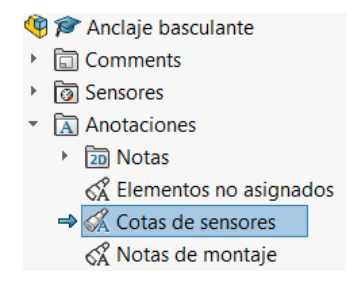

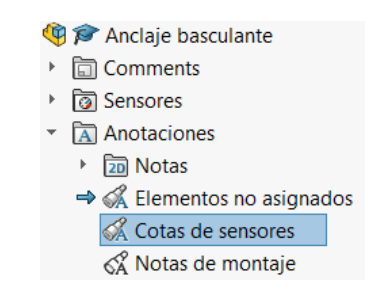

Estrategia

Tarea

### **Ejecución**

- Modelado
- Ensamblaje

**Anotaciones**

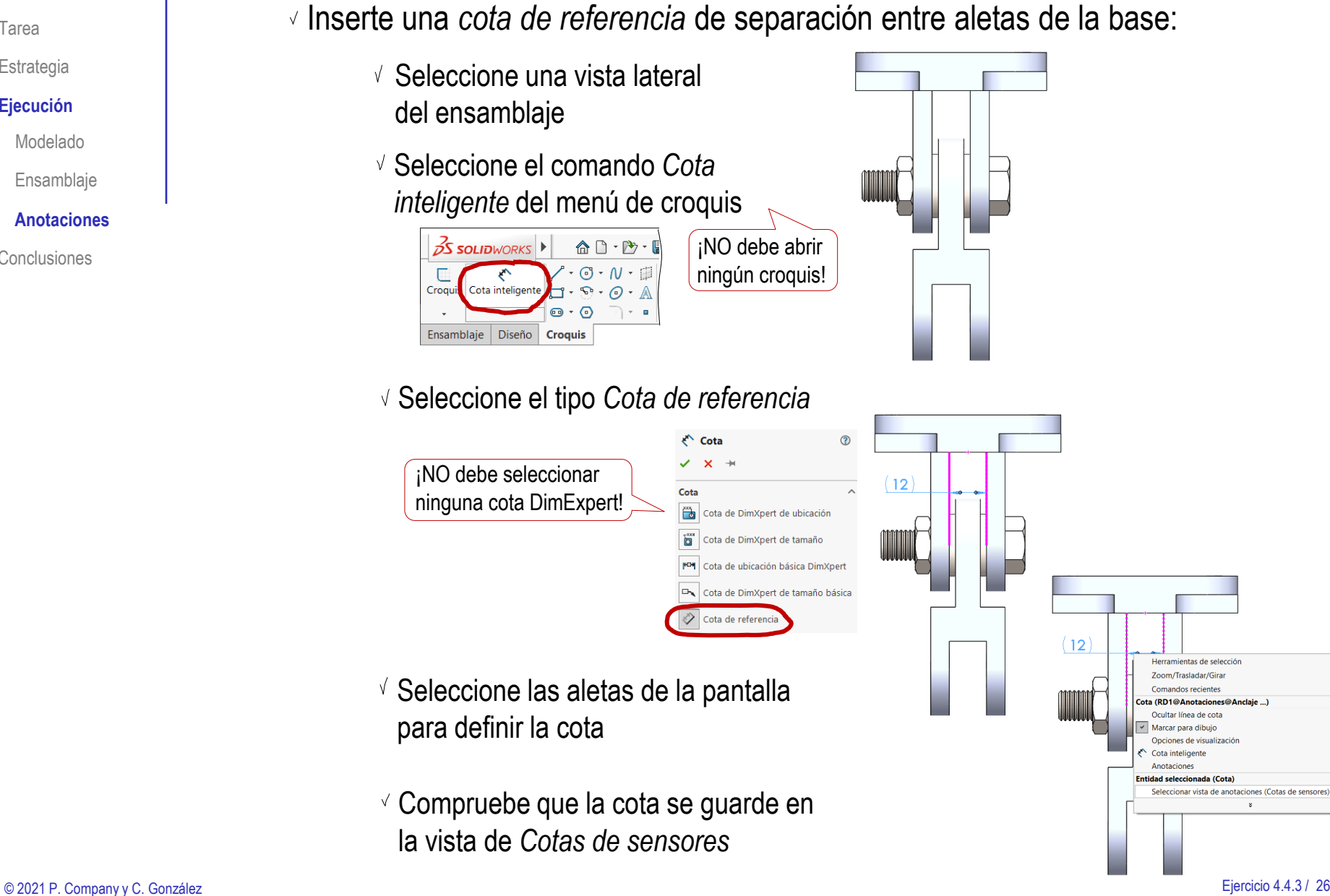

Tarea

Estrategia

#### **Ejecución**

Modelado

Ensamblaje

#### **Anotaciones**

Conclusiones

Herramientas de selección Zoom/Tracladar/Girar Comandos recientes ta (RD1@Anotaciones@Anclaje ...) Ocultar línea de cota

Opciones de visualización

Seleccionar vista de anotaciones (Cotas de sensores)

Anotaciones

- Tarea
- Estrategia

### **Ejecución**

- Modelado
- Ensamblaje
- **Anotaciones**
- Conclusiones
- Cree un sensor vinculado a la cota: V.
	- Active la visualización de la carpeta de sensores
	- $\vee$  Pulse el botón derecho sobre la carpeta de sensores para activar su menú contextual
	- Seleccione el comando *Agregar sensor*
	- Defina el sensor de tipo *Cota*
	- Vincule la cota con el sensor

¡Si la cota no es de referencia (RD), no podrá vincularla!

- $\vee$  Añada una alerta configurada para activarse cuando el valor de la cota sea diferente de 12 mm
- Cambie el nombre del sensor

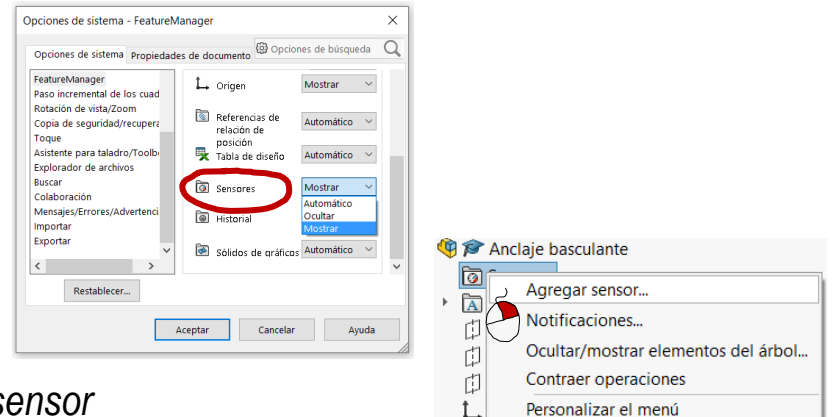

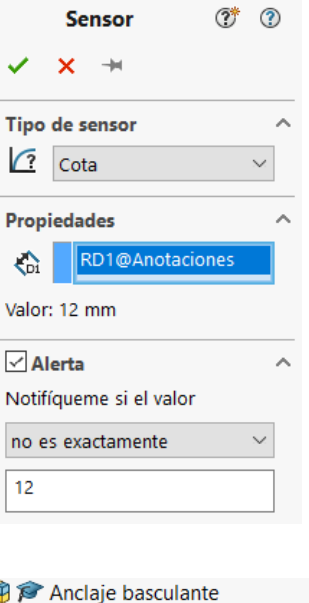

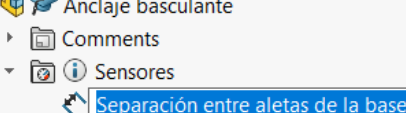

 $\vee$  Repita el procedimiento para crear una segunda cota vinculada a un segundo sensor:

#### Anclaje basculante

- **同 Comments**
- <sup>▼</sup> @ Sensores
	- Separación entre aletas de la base(12.00mm)
	- Anchura de la oreja del soporte con arandelas(12.00mm)
- Anotaciones
	- 门 Alzado
	- 门 Planta
	- Vista lateral
	- L Origen

Para acotar la separación entre arandelas con comodidad, es conveniente ocultar temporalmente la base

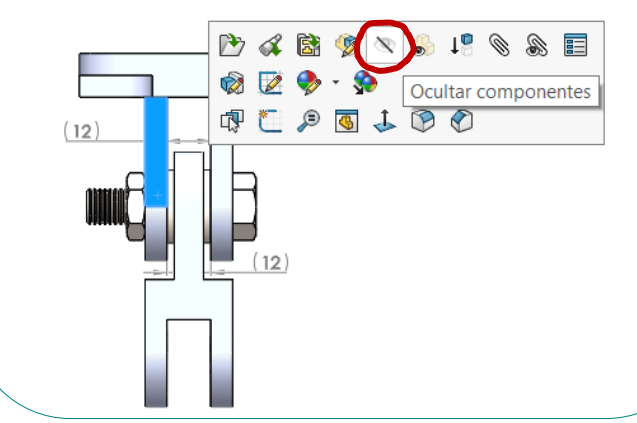

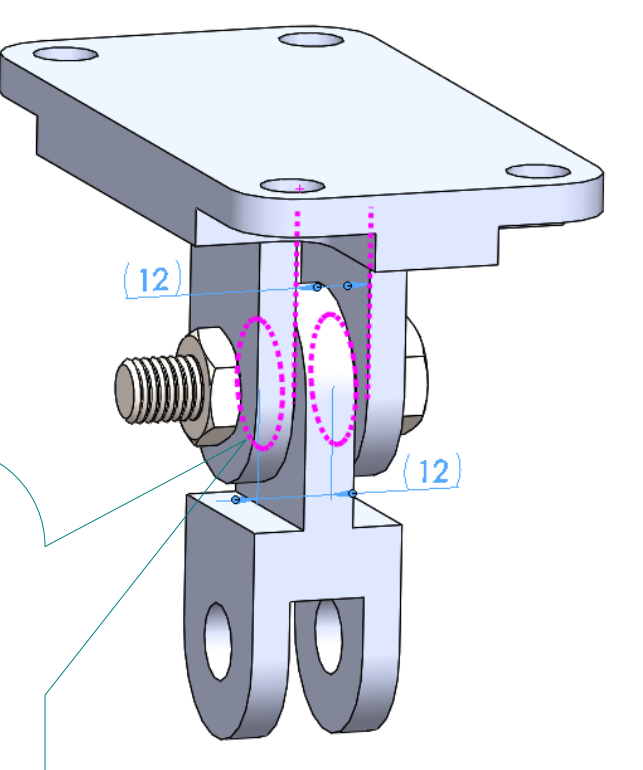

- Tarea
- Estrategia

#### **Ejecución**

- Modelado
- Ensamblaje

#### **Anotaciones**

### Tarea **Edite los sensores para añadir comentarios**:

- $\vee$  Pulse el botón derecho del ratón tras seleccionar un comentario
- Seleccione *Agregar comentario*
- $\sqrt{ }$  Inserte un comentario para indicar que ambos sensores están vinculados

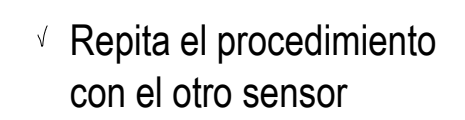

Anclaje basculante ▶ □ Comments ▼ @ Sensores

Anotaciones

**D** Alzado

门 Planta Vista lateral

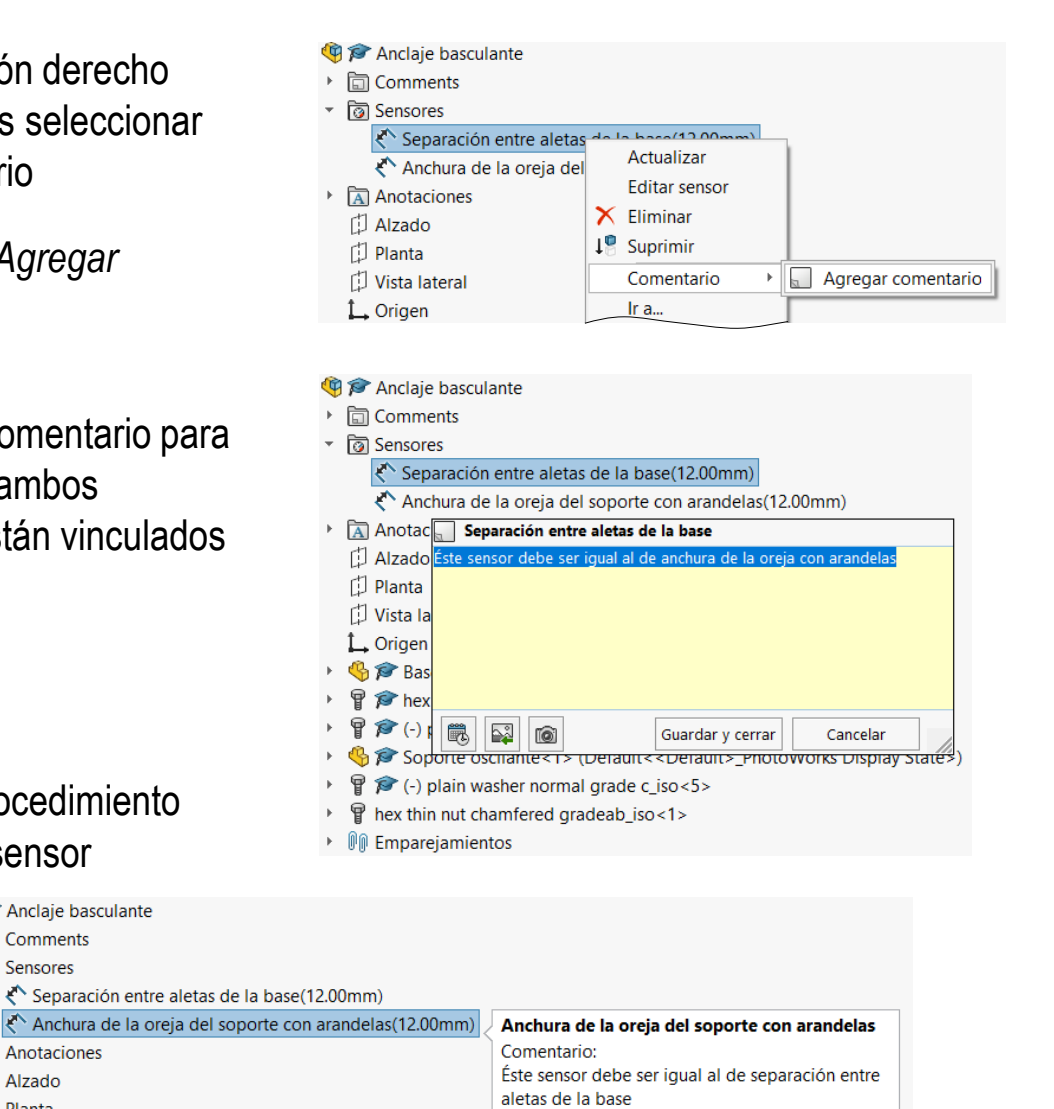

Estrategia **Ejecución** Modelado

Ensamblaje

**Anotaciones**

Edite la separación entre aletas de la base, para comprobar el funcionamiento de los sensores:

**Ejecución**

Estrategia

Tarea

- Modelado
- **Ensamblaie**
- **Anotaciones**

**Conclusiones** 

 $\vee$  Abra el modelo de la base y modifique la separación entre aletas a un valor de 14 mm

7 mm desde el plano de simetría a cada aleta

- Guarde el modelo modificado
- $\vee$  Abra el ensamblaje y compruebe el estado de los sensores:
	- $\vee$  Seleccione el sensor y fuerce su actualización
	- $\vee$  Compruebe que al actualizar aparece el mensaje
	- $\vee$  Modifique la configuración si quiere que los avisos sean instantáneos

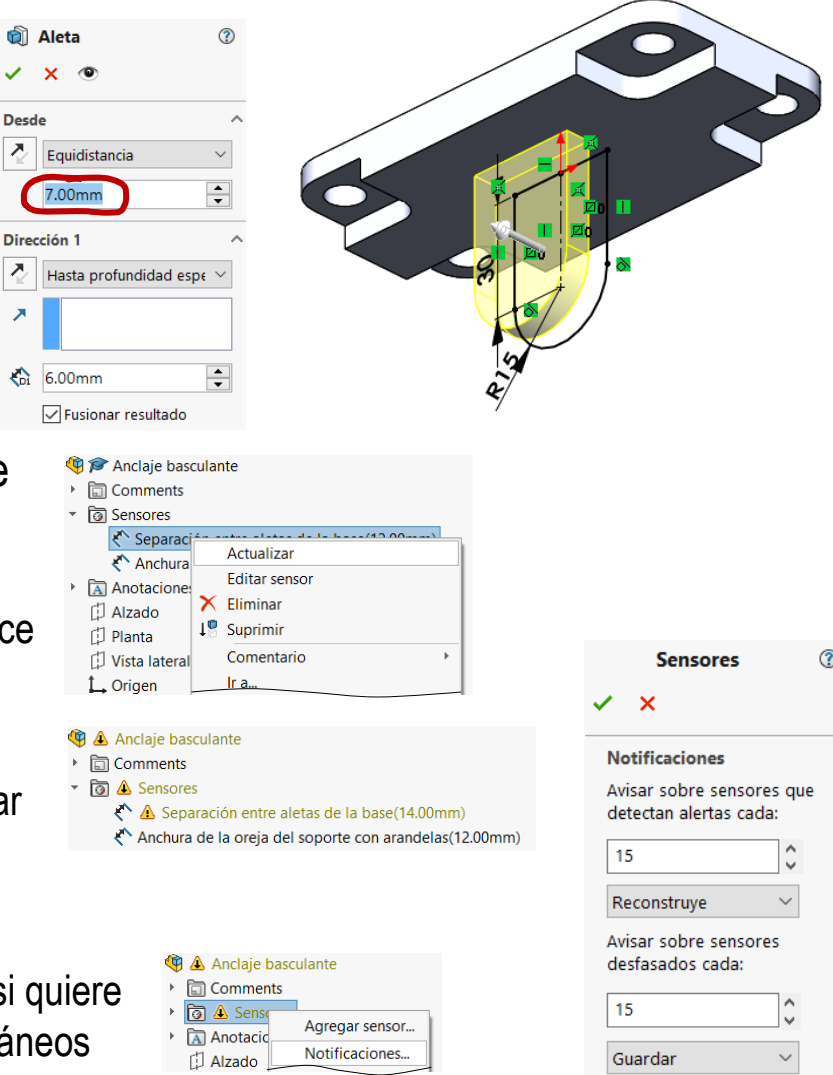

### **Conclusiones**

- Tarea **Estrategia**
- Ejecución
- **Conclusiones**
- Las condiciones de ensamblaje afectan a las dimensiones de las piezas
- A veces hay que rediseñar las piezas no comerciales, para adaptar sus medidas a las piezas estándar
- Los modelos y ensamblajes pueden complementarse con anotaciones de diseño
- 4 Las anotaciones de diseño de texto plano se añaden con las herramientas de anotación

Y se deben gestionar para que sean fácilmente visibles tanto en los modelos como en los dibujos

 $5$  Las anotaciones de diseño dinámicas se añaden con sensores

Los sensores se gestionan de forma similar al resto de anotaciones, pero en una carpeta separada